# **Acronis True Image Corporate Workstation**

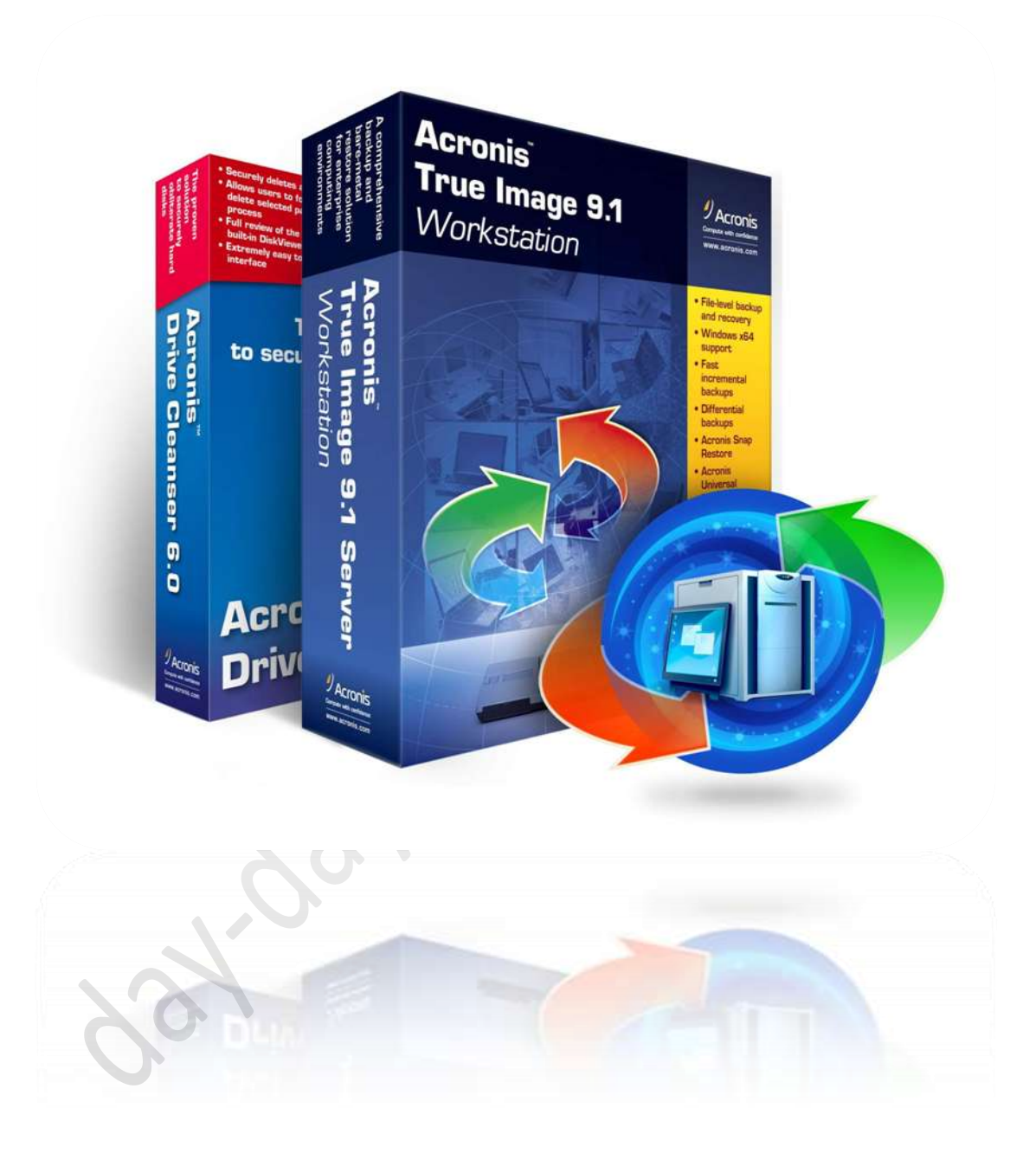

**ٍع ٕذا اىبزّاٍح ىِ حسخاج بعذ اىيً٘ إىى اىف٘ر ٍاث** .. **ٗال اىذٕاب بدٖاسك إىى ٍسو حصيير األخٖشة** .. **ٗىِ حفقذ بعذ اىيً٘ حعزيفاث**  جهازك أو حتى برامجك لفمع هذا البرنامج ستقول وداعا للفور مات فَمن ألان لن تحتاج إلى فورمات أو فقدان البرامج **ٗاىخعزيفاث**

## كل هذا مع برنامج **Acronis True Image Corporate Workstation**

ليس هو الأول في عمله ولكنه الأول في أدائه فهو يفوق الكثير من البرامج المماثلة

من مميزات البرنامج

.**1زفظ ّظاٍل ٗاسخعادحٔ في ٗقج قصير.** .**2اىسفظ يخٌ في ٍْطقٔ آٍْٔ ٍٗخفئ ال يَنِ رؤيخٖا إال باىبزّاٍح ّفسٔ** .**3ال حسخاج إىى قزص السخعادة اىْظاً** .. **بو ٍع بذء اىخشغيو اضغط 11F ٕٗذا ٍا يَيشٓ عِ غيزٓ ٍِ اىبزاٍح** .**4ال يخعثز إثْاء اىْسخ ألسباب ٍدٖ٘ىت مَا غيزٓ ٍِ اىبزاٍح**

والآن إلى شرح البرنامج وهو مقسم إلى ثلاثة أقسام

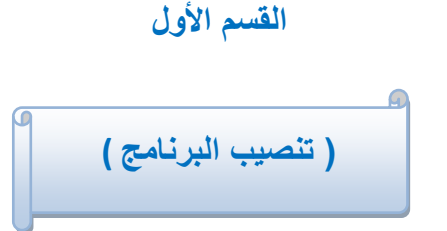

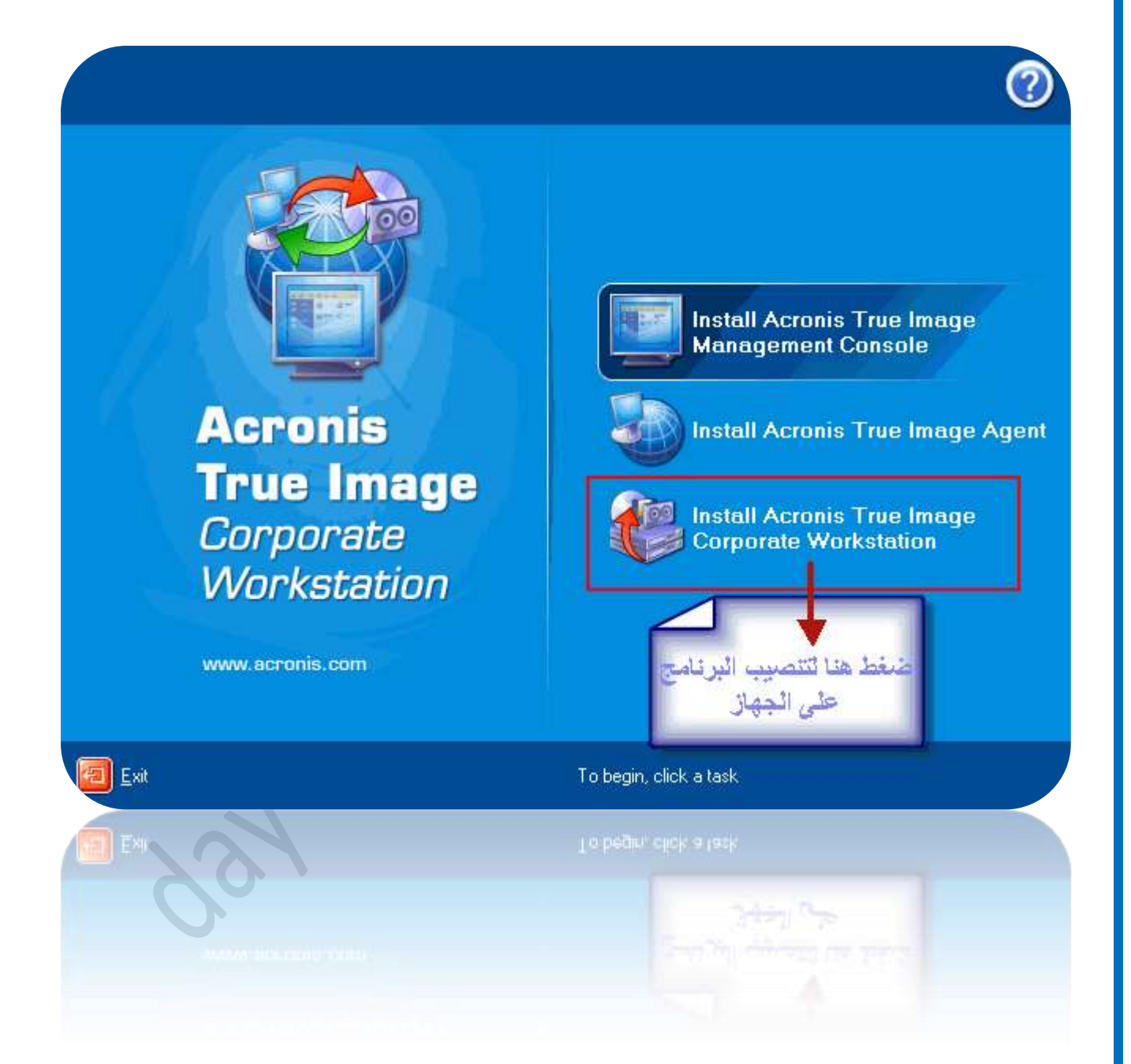

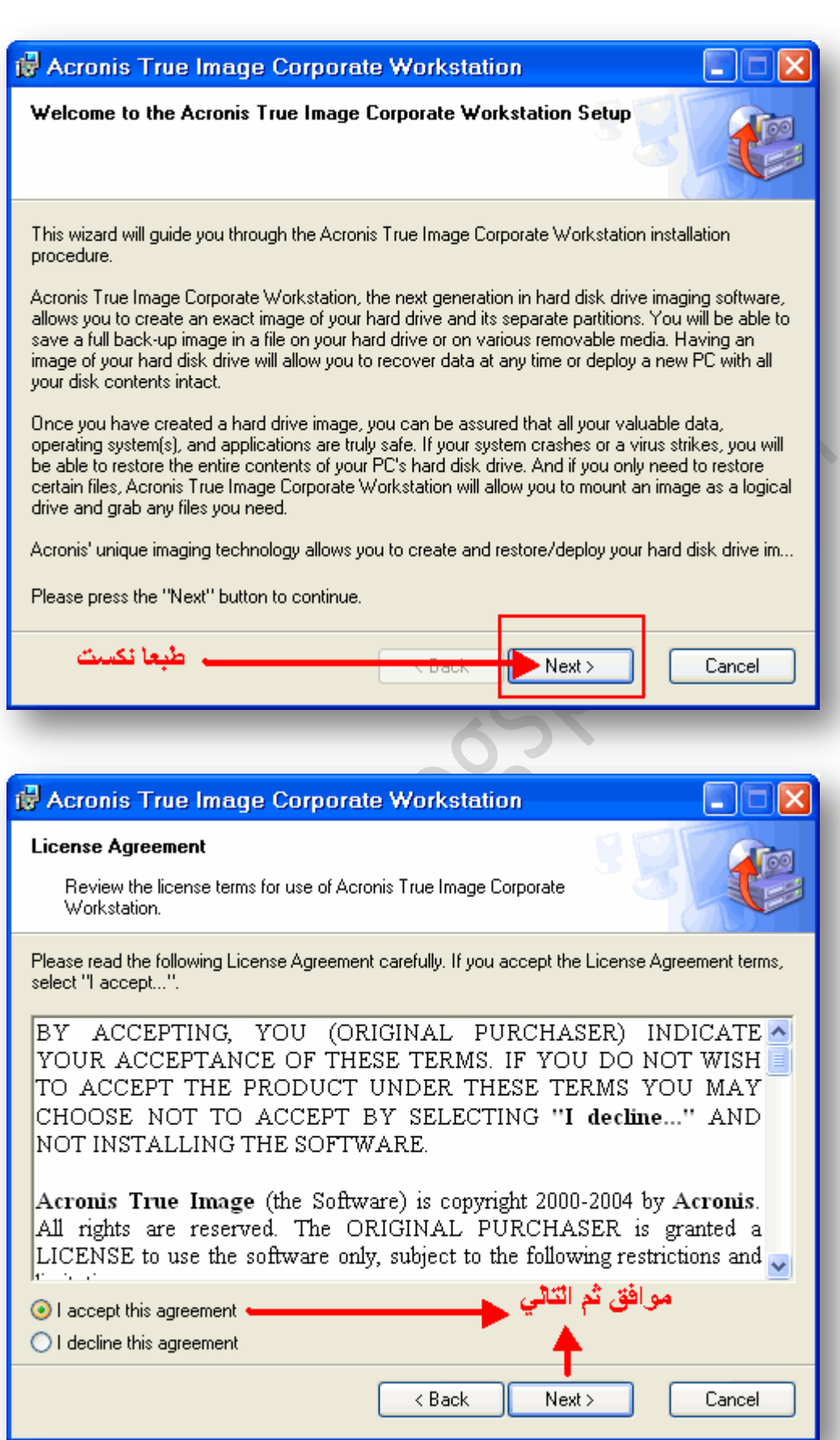

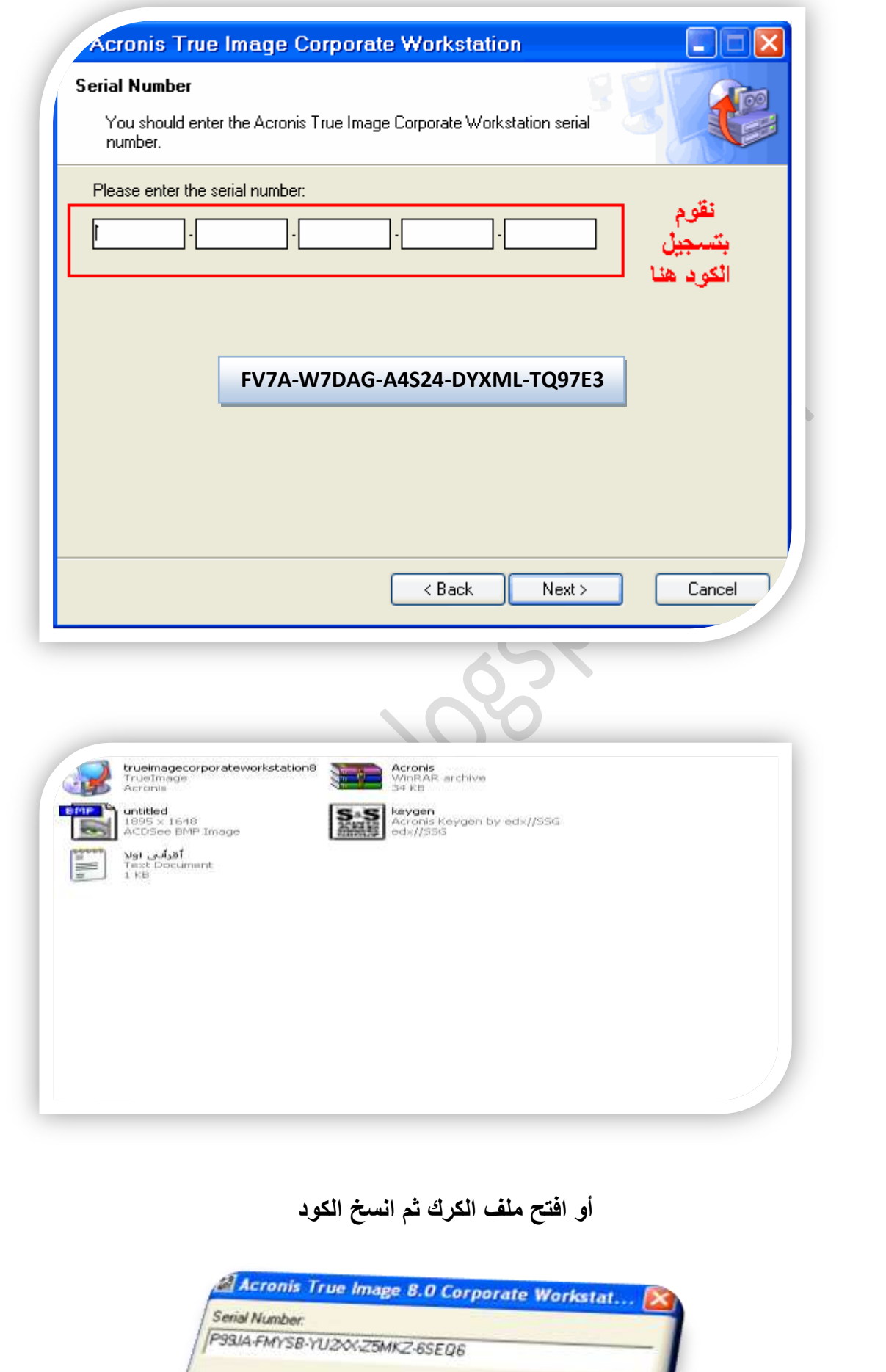

Generate

 $Exit$ 

### نكمل عملية التنصيب.

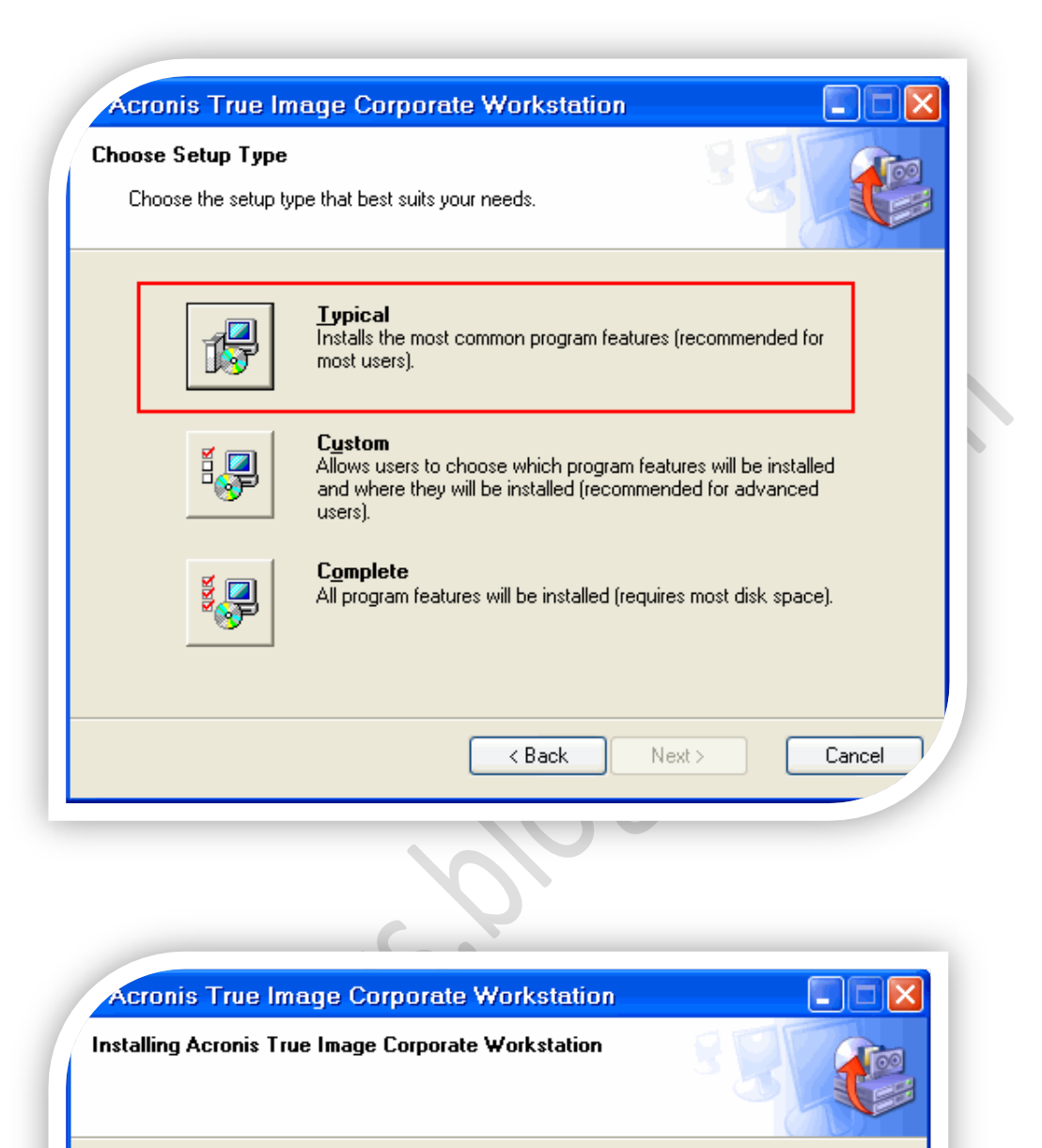

Acronis True Image Corporate Workstation is being installed.

#### Please wait...

 $<sub>8</sub>$  Back</sub> Next >

Cancel

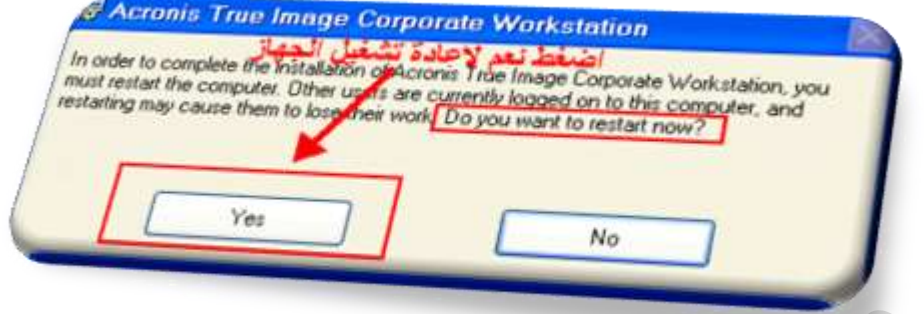

سيقوم الجهاز بعمل إعادة تشغيل ... وبعد ذلك سنرى إيقونة البرنامج على سطح المكتب.

**PAY.IVOL** 

 $\ddot{\bullet}$ 

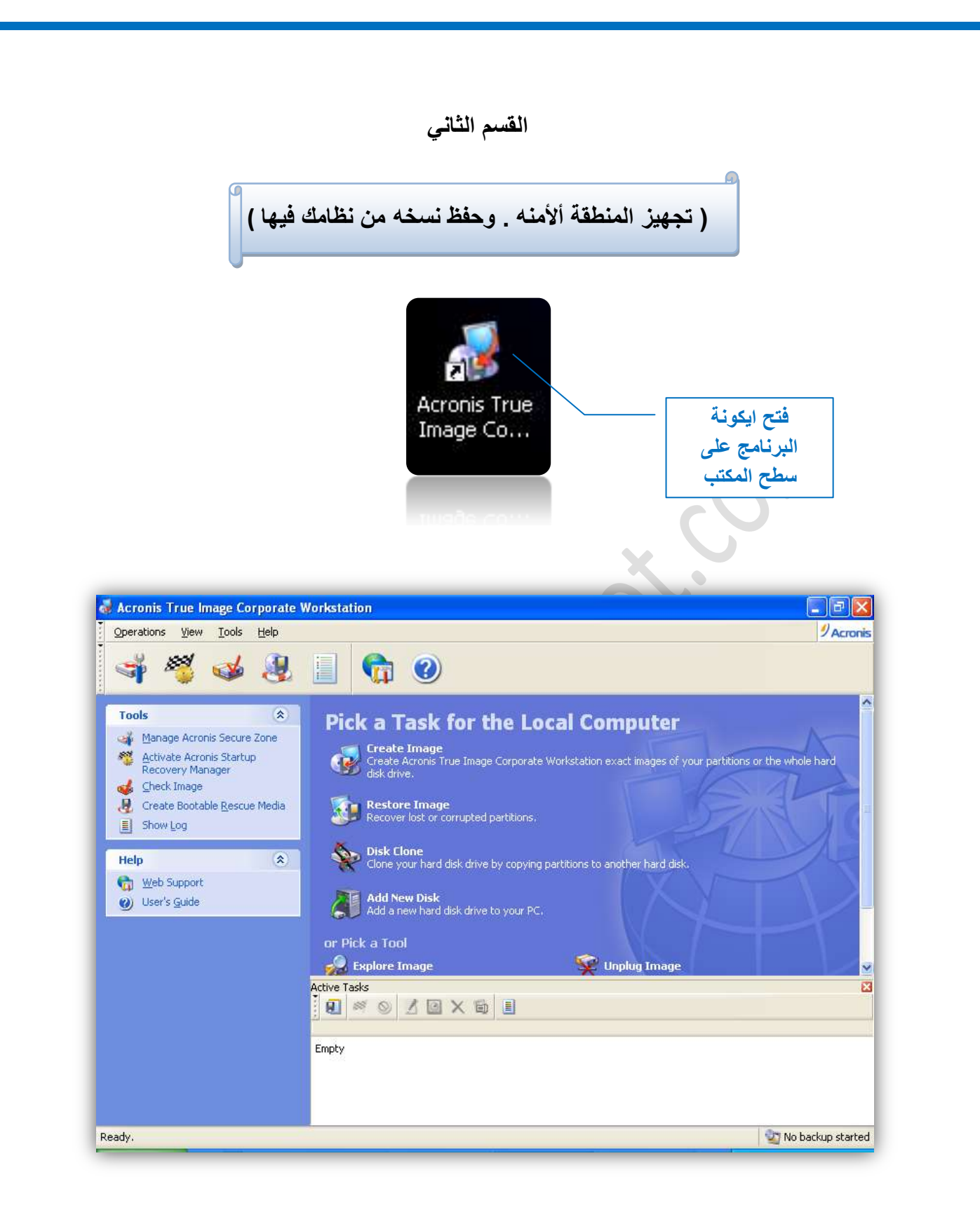

وهنا أهم خطوة وهي إنشاء مساحة على القرص الصلب و الأفضل أن تختار بارتشن غير السبي ( C )

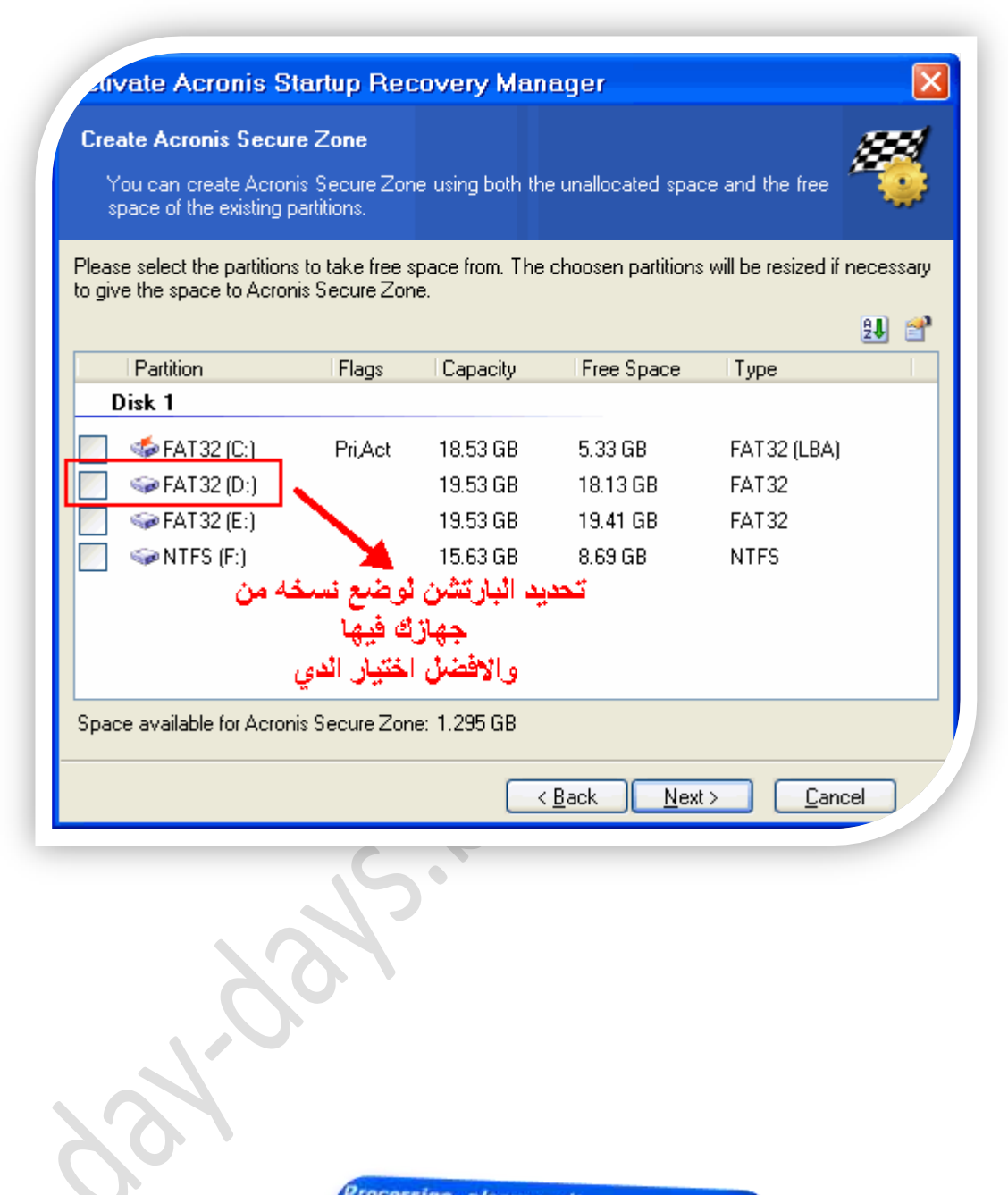

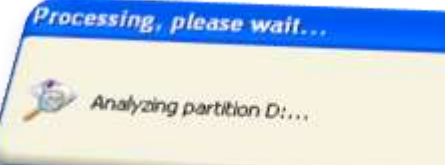

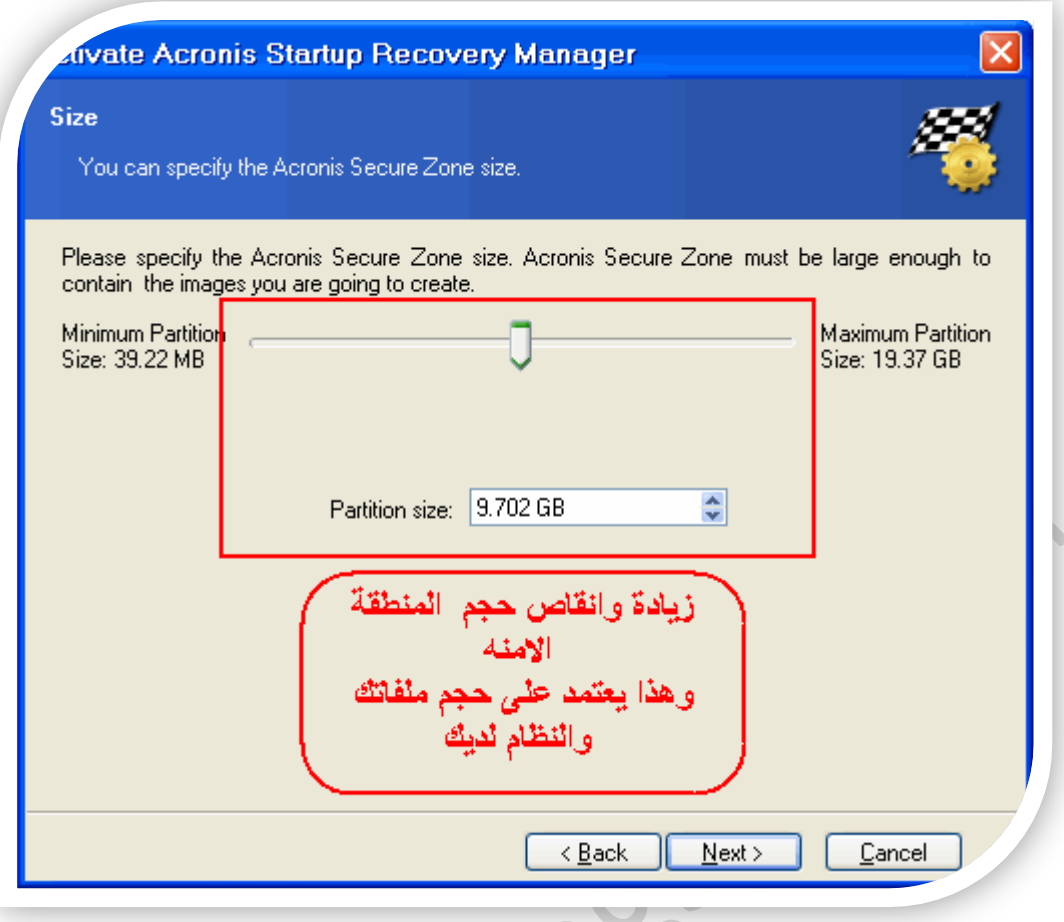

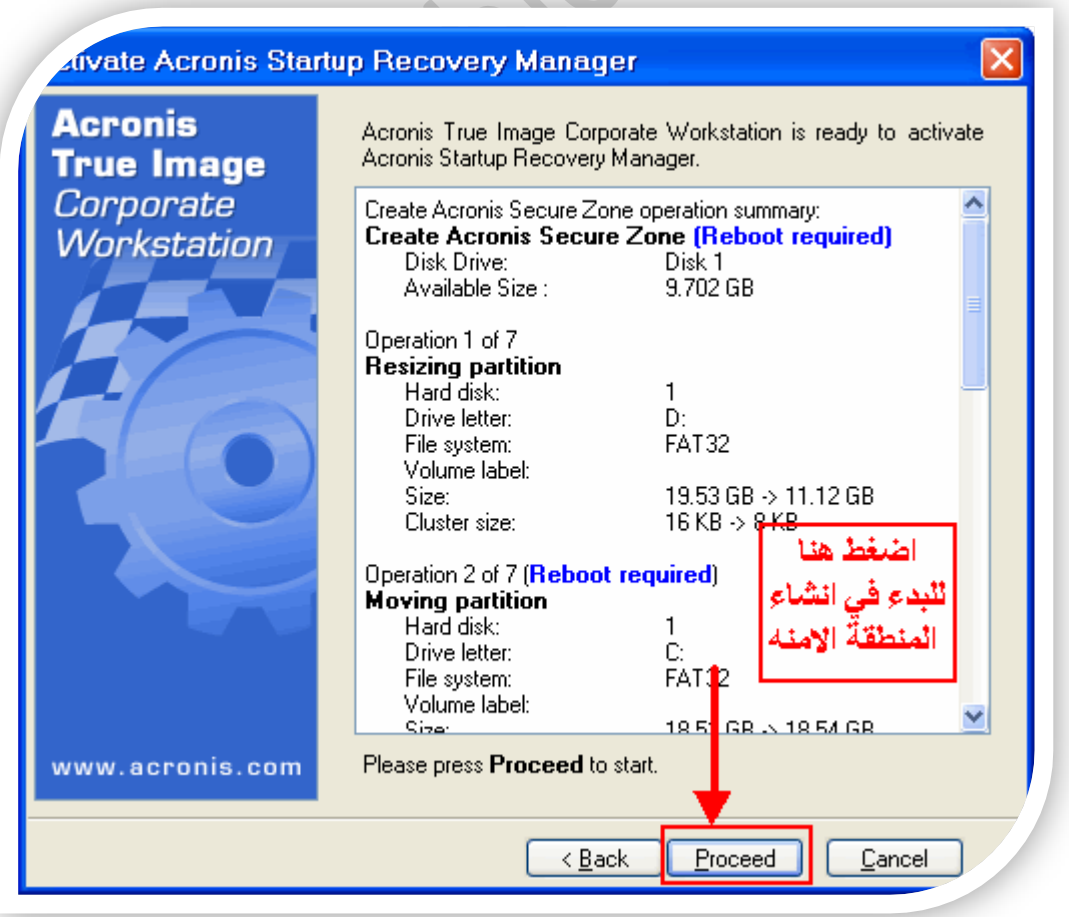

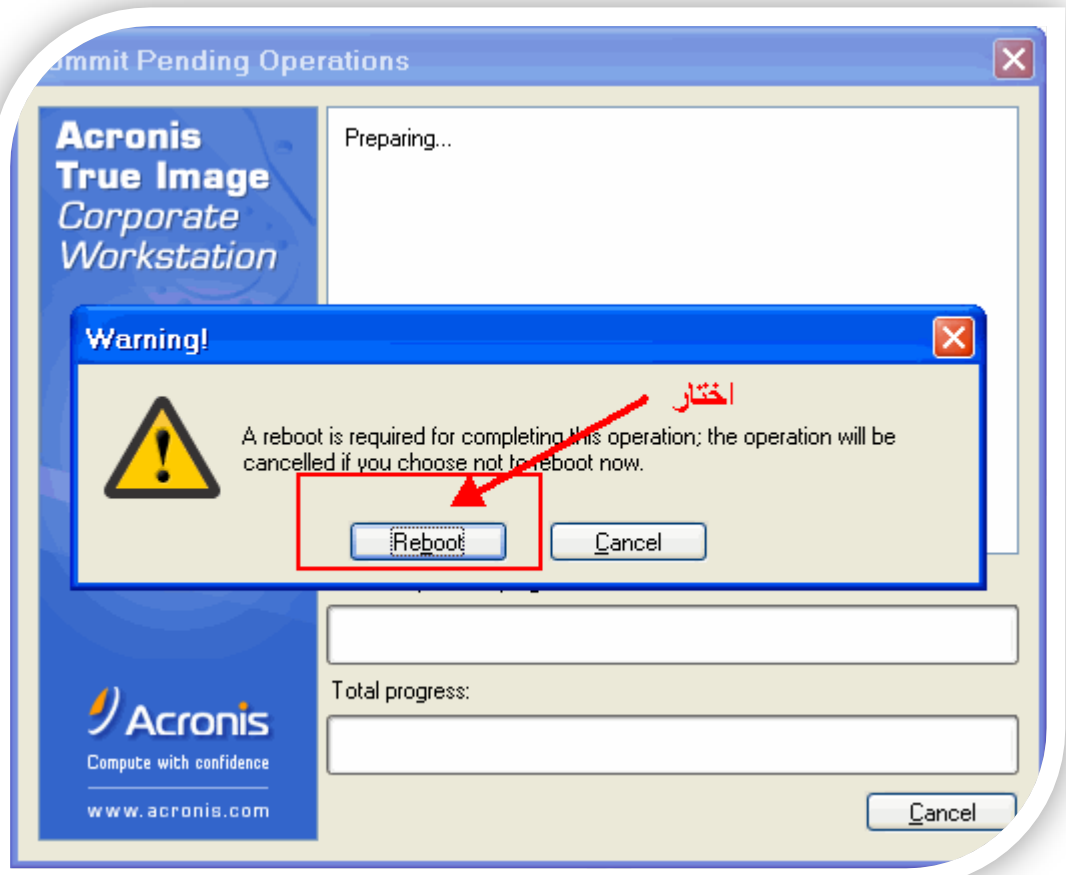

سيقوم الجهاز بعمل إعادة تشغيل وبذلك قد انهينا عملية إنشاء<br>المساحة اللازمة لنسخ صورة النظام عليها

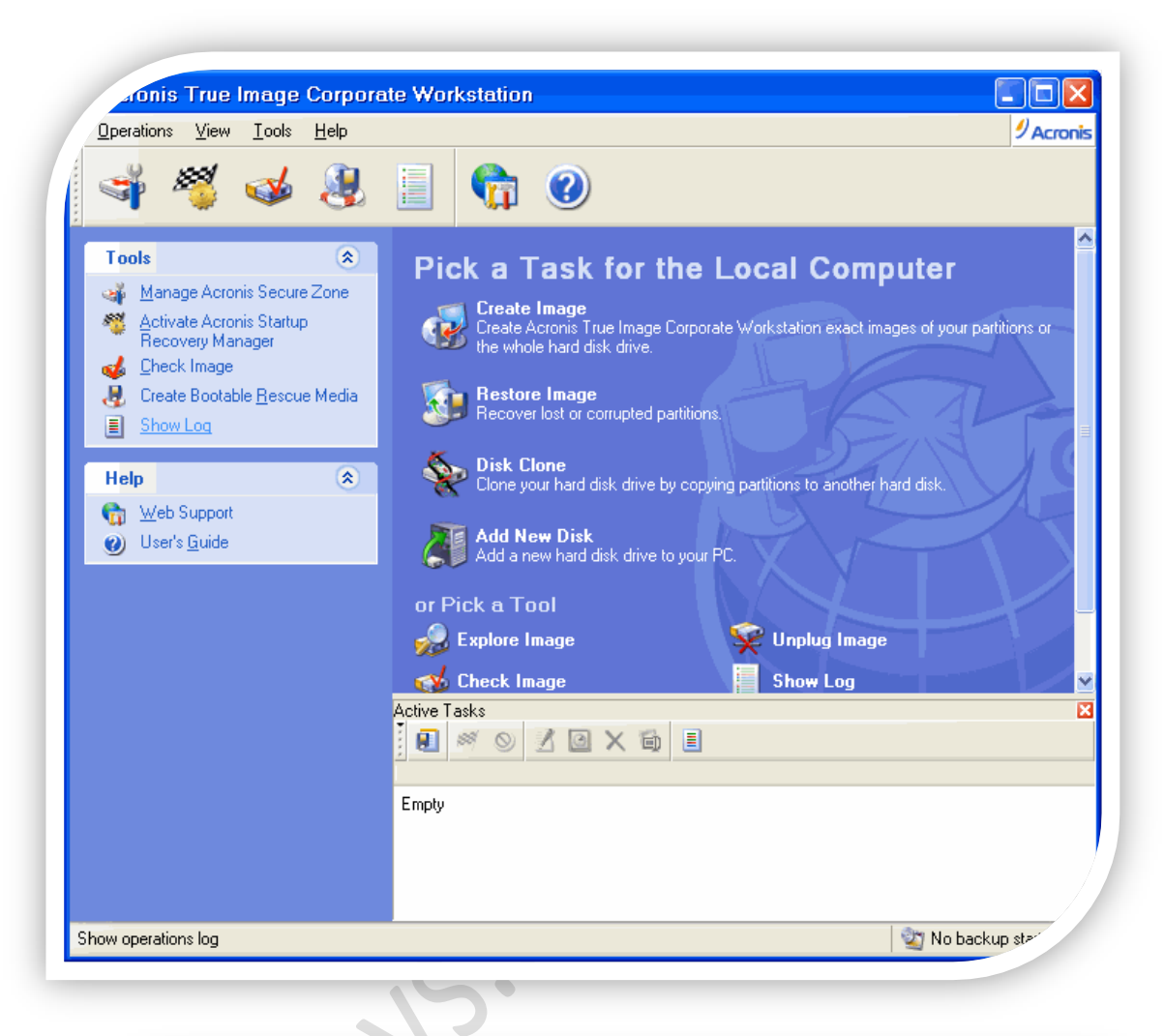

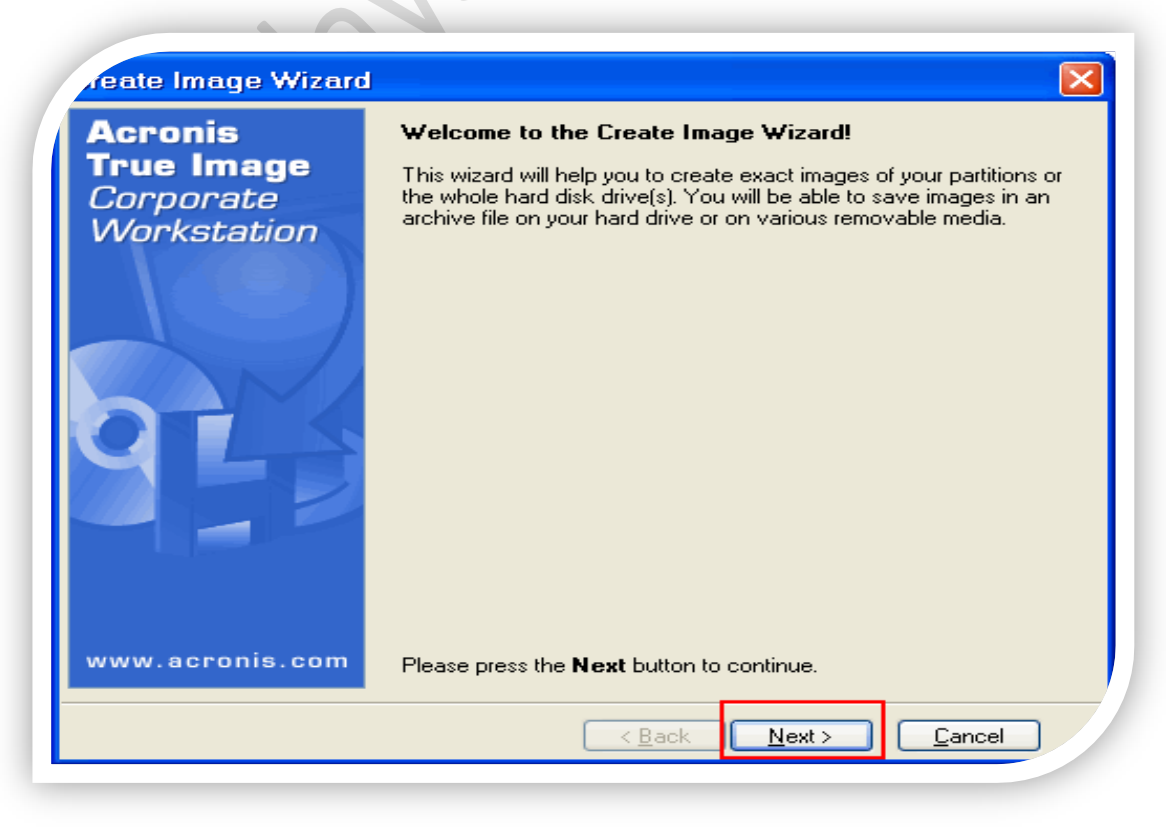

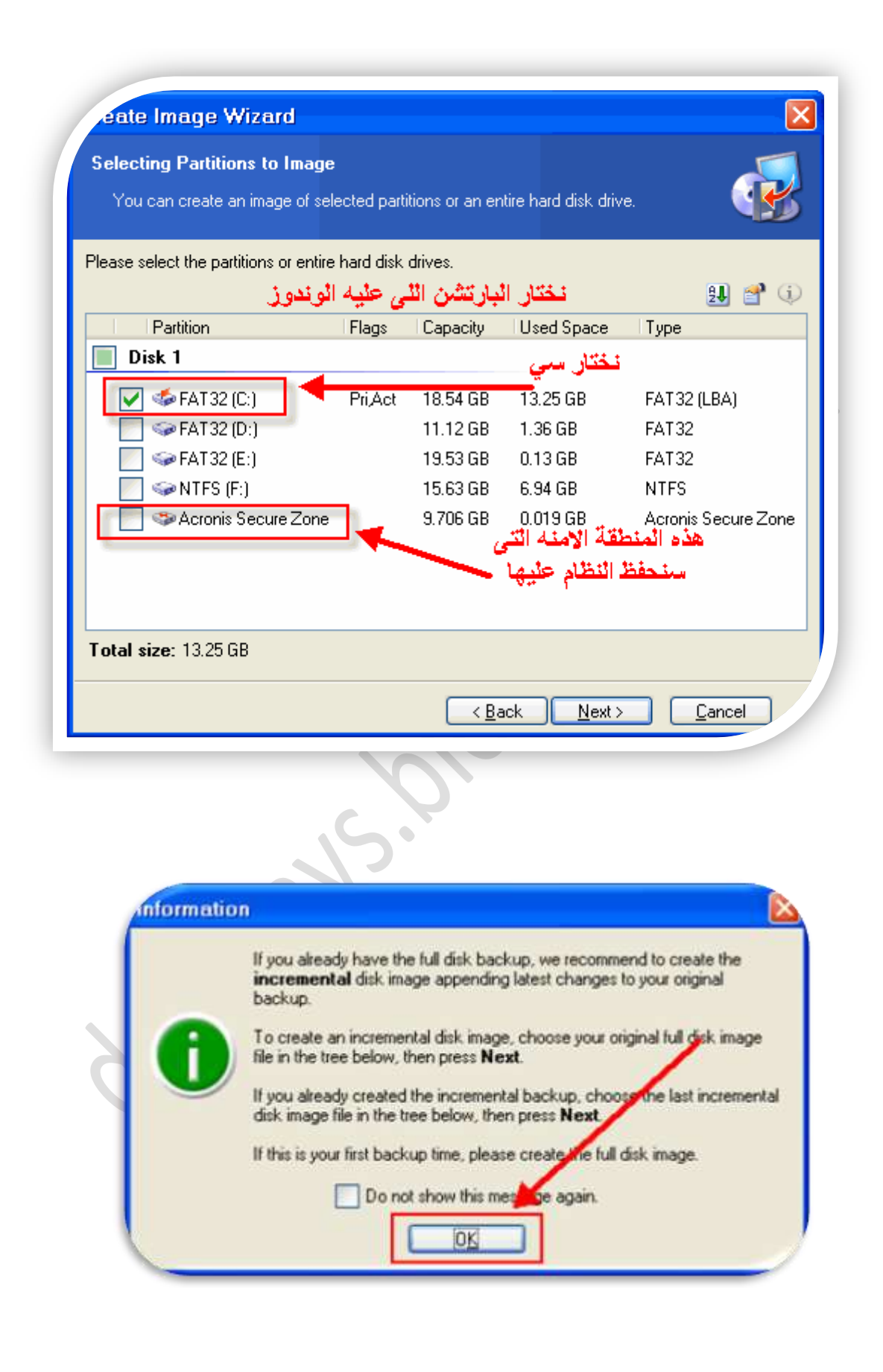

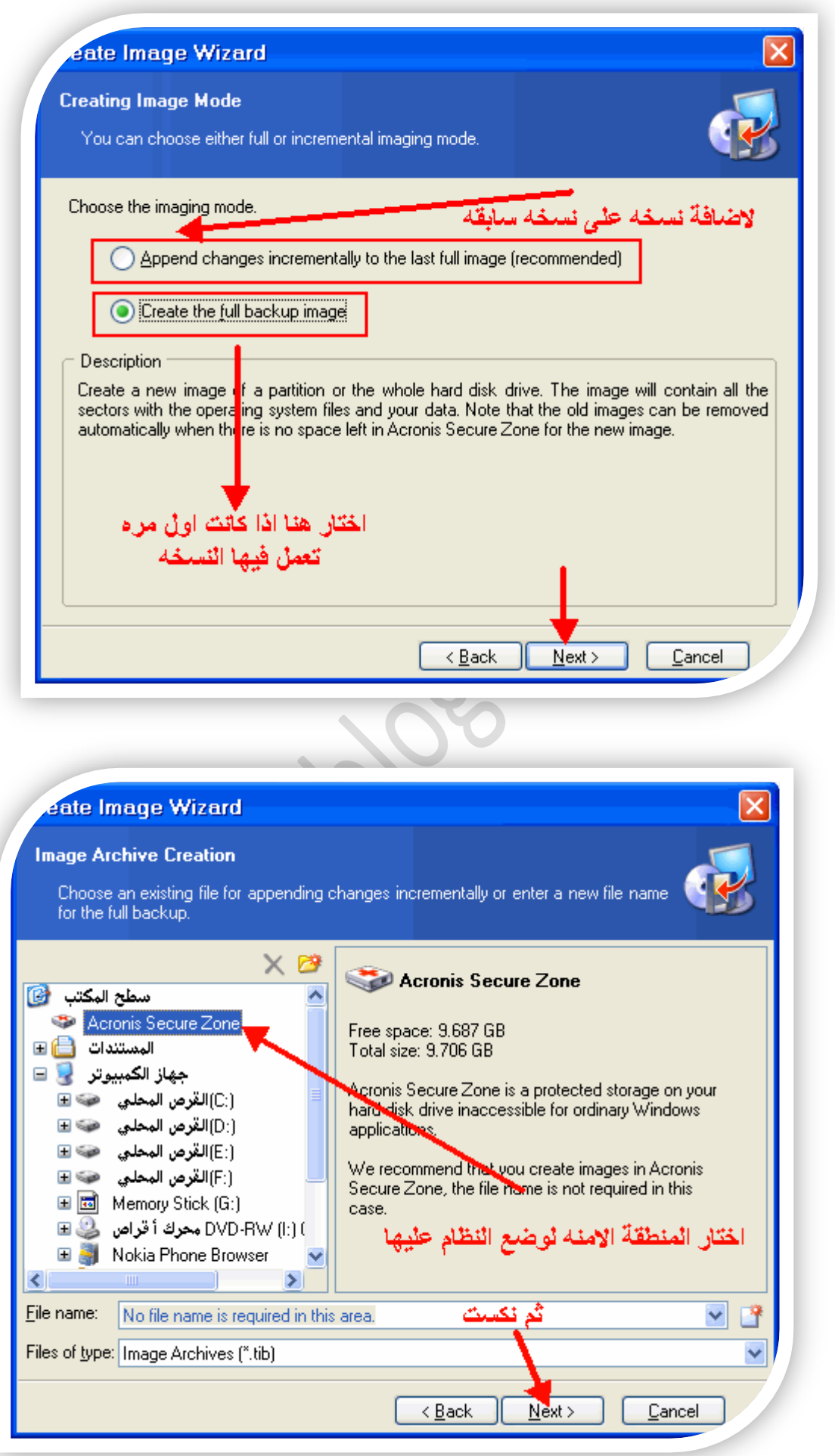

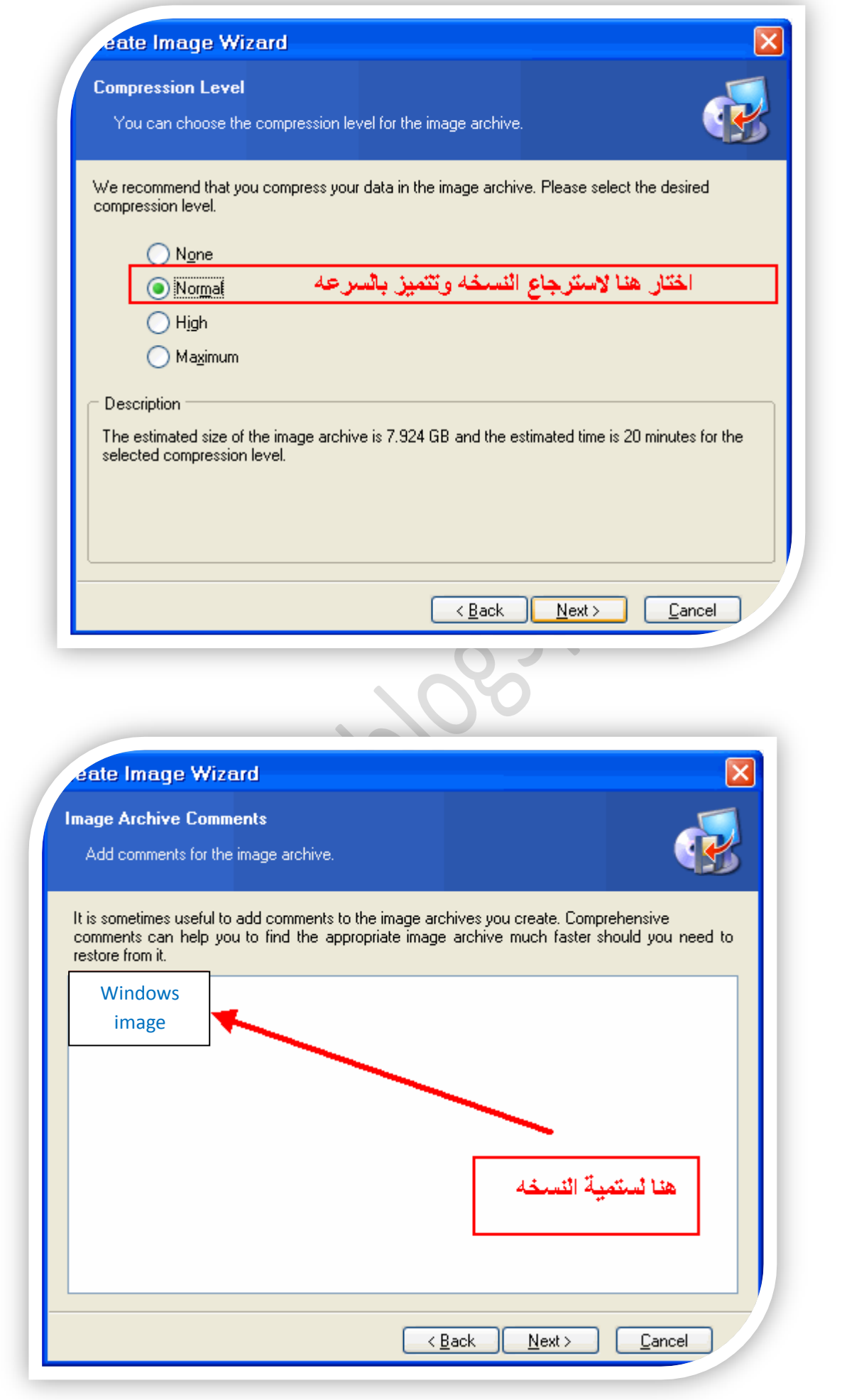

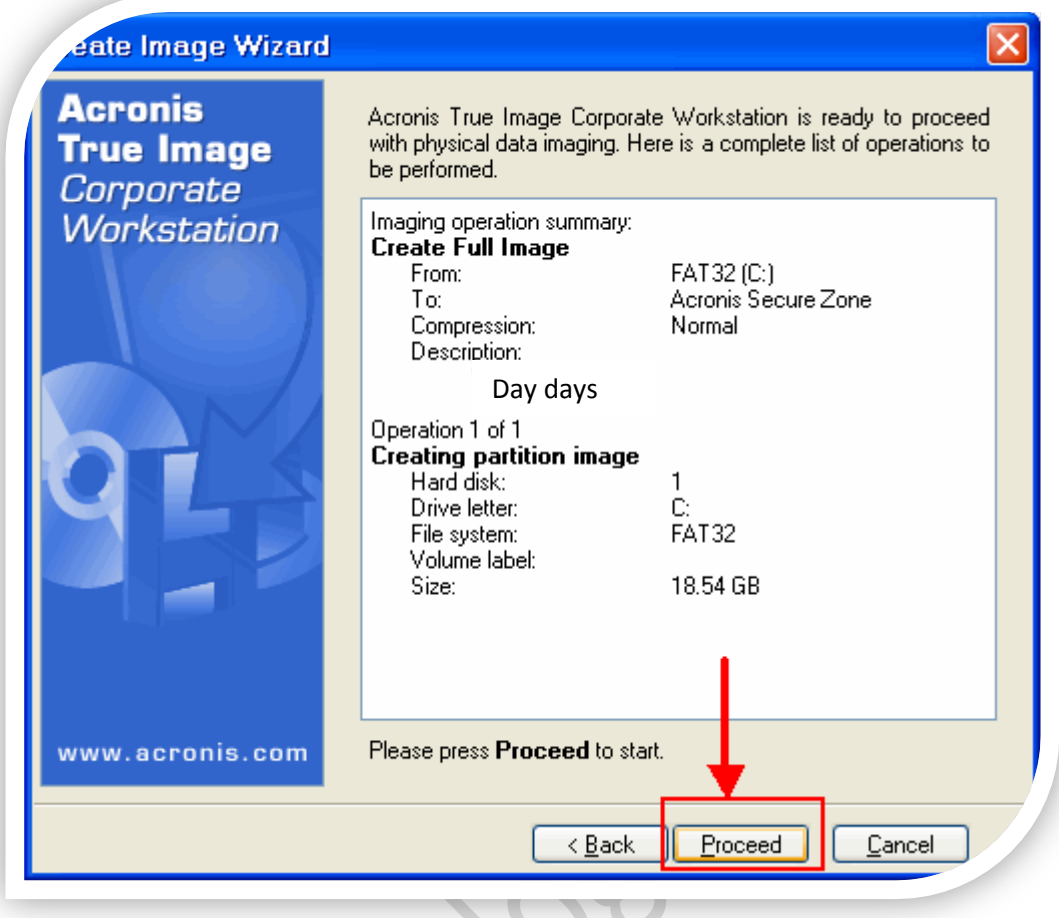

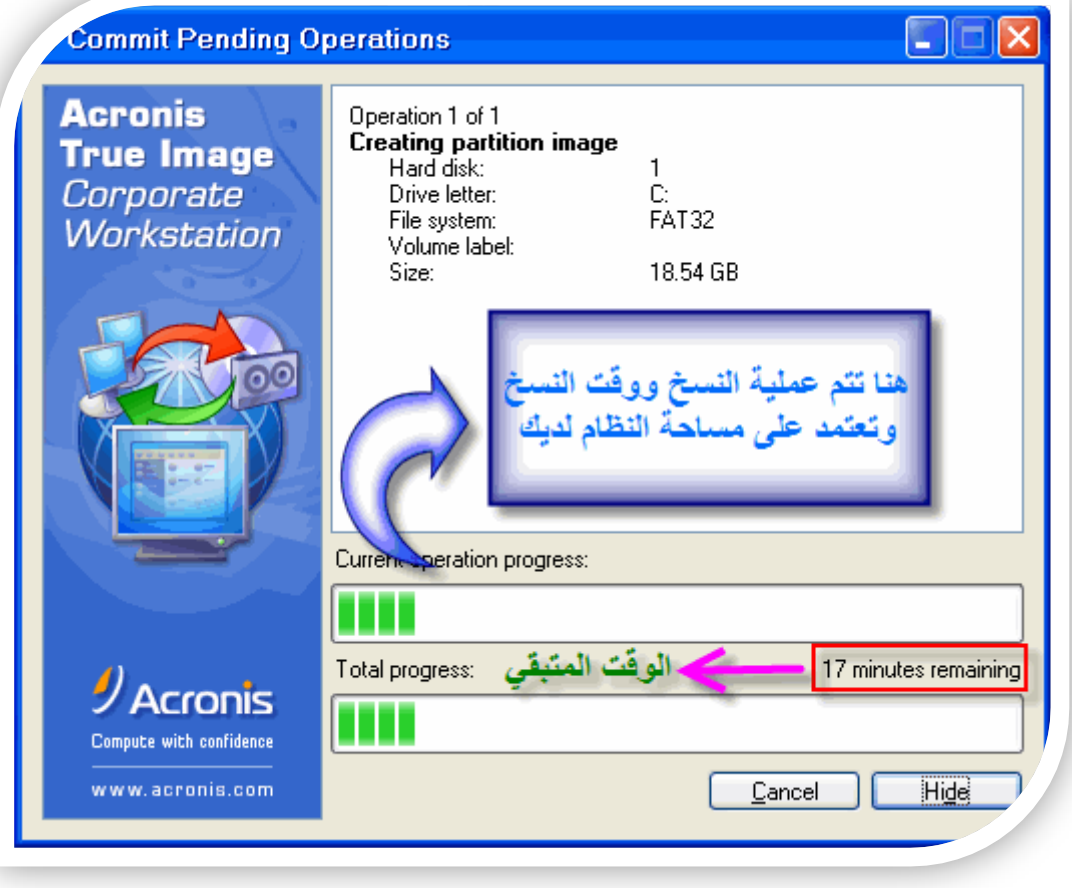

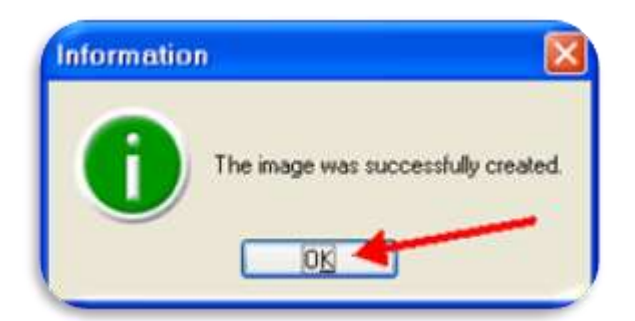

press F11 for Acronis Startup Recovery Manager...\_

بعد إنشاع المنطقة الآمنة سوف تلاحظ ظهور هذا الأمر مع بداية كل تشغيل -<br>حيث يتم إستعادة النظام عن طريق<br>الضغط على F11

والآن بقي علينا اخذ صورة من النظام .. لاستعادتها حين الاحتياج ليها

#### **اىَرديت اىخاىخت**

**) ميفيت استرجاع اىْسخت اىَذفىظت)** 

ع*ند* تشغل الجهاز وقبل كل ش*ي* ستظهر لما عبارة جديدة ف*ي* بداية التشغيل كما ف*ي* الصورة كل **ٍا ػييك هى اىضغط ػيً ٍفتاح 11F**

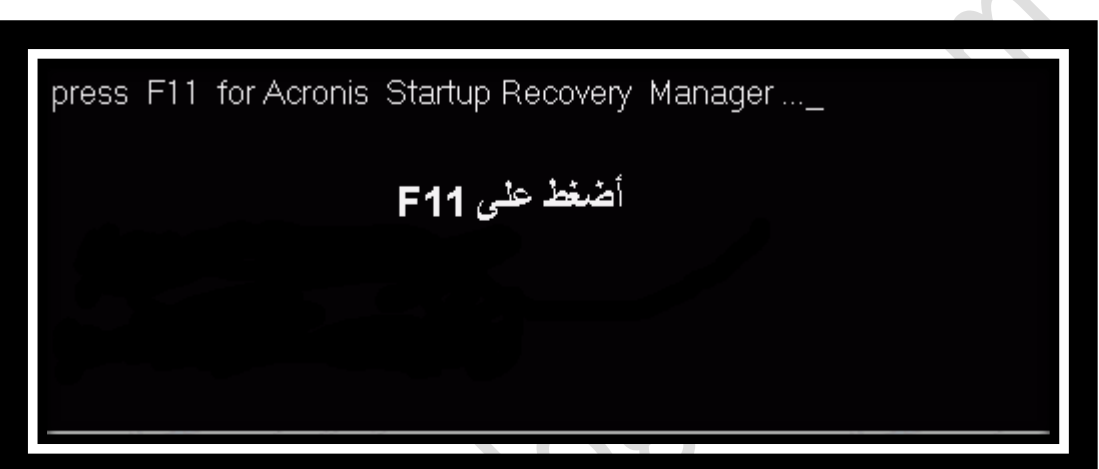

**حٌ ّختار مَا في اىظىرة**

**Acronis True Image (full version)** This version includes drivers for USB/PC Cand SCSI hard disks and is strongly recommended

### **Windows**

**Continue Windows booting.** 

**حٌ ّتبغ اىخطىاث مَا في اىظىر**

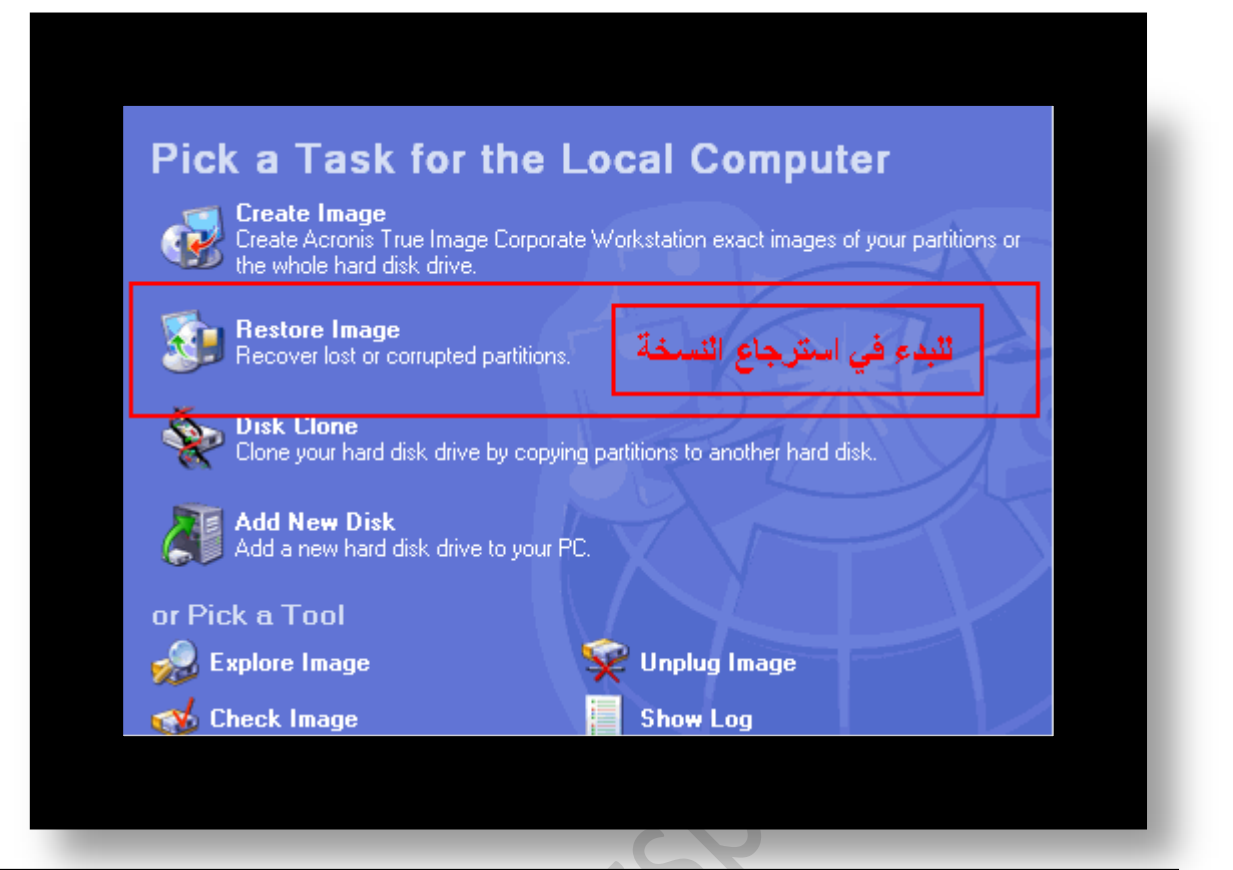

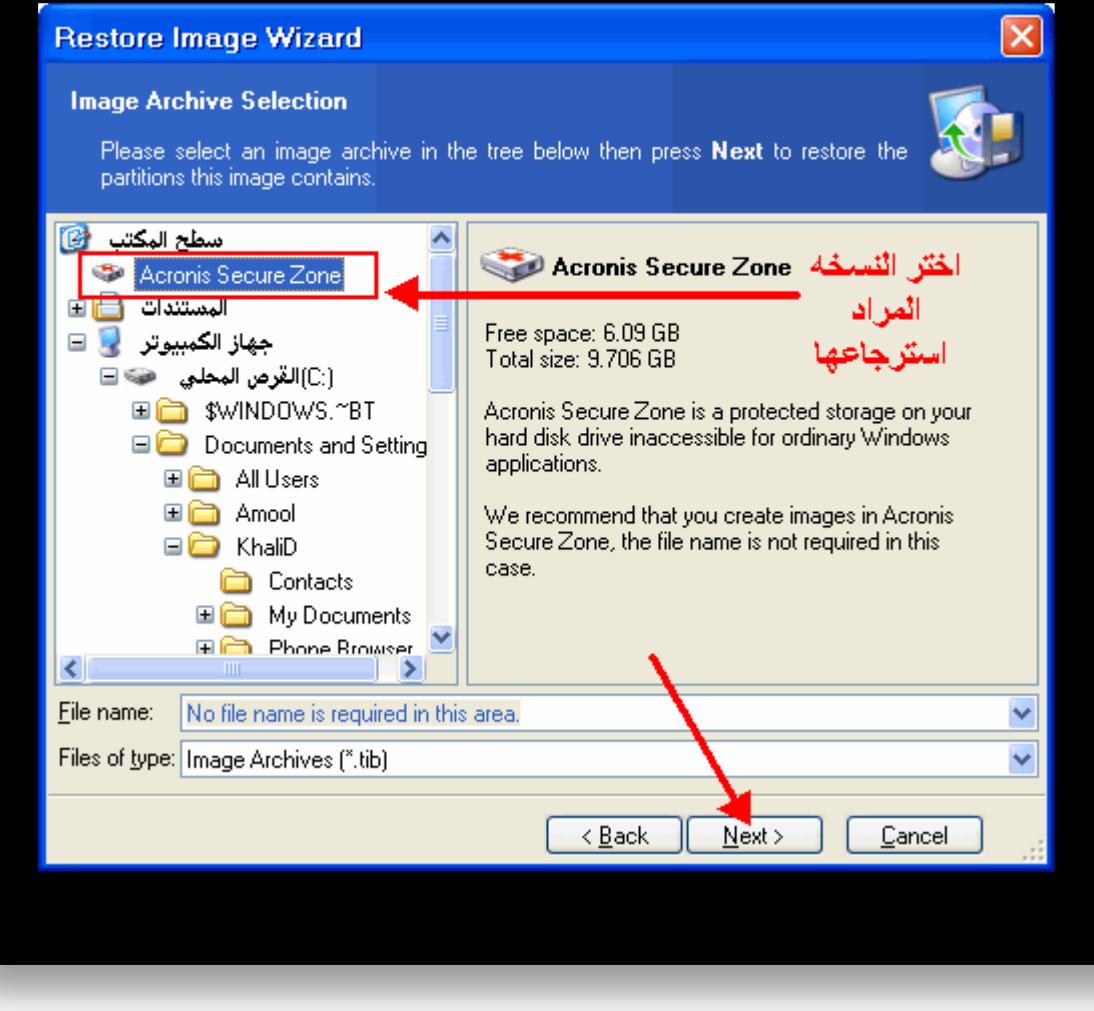

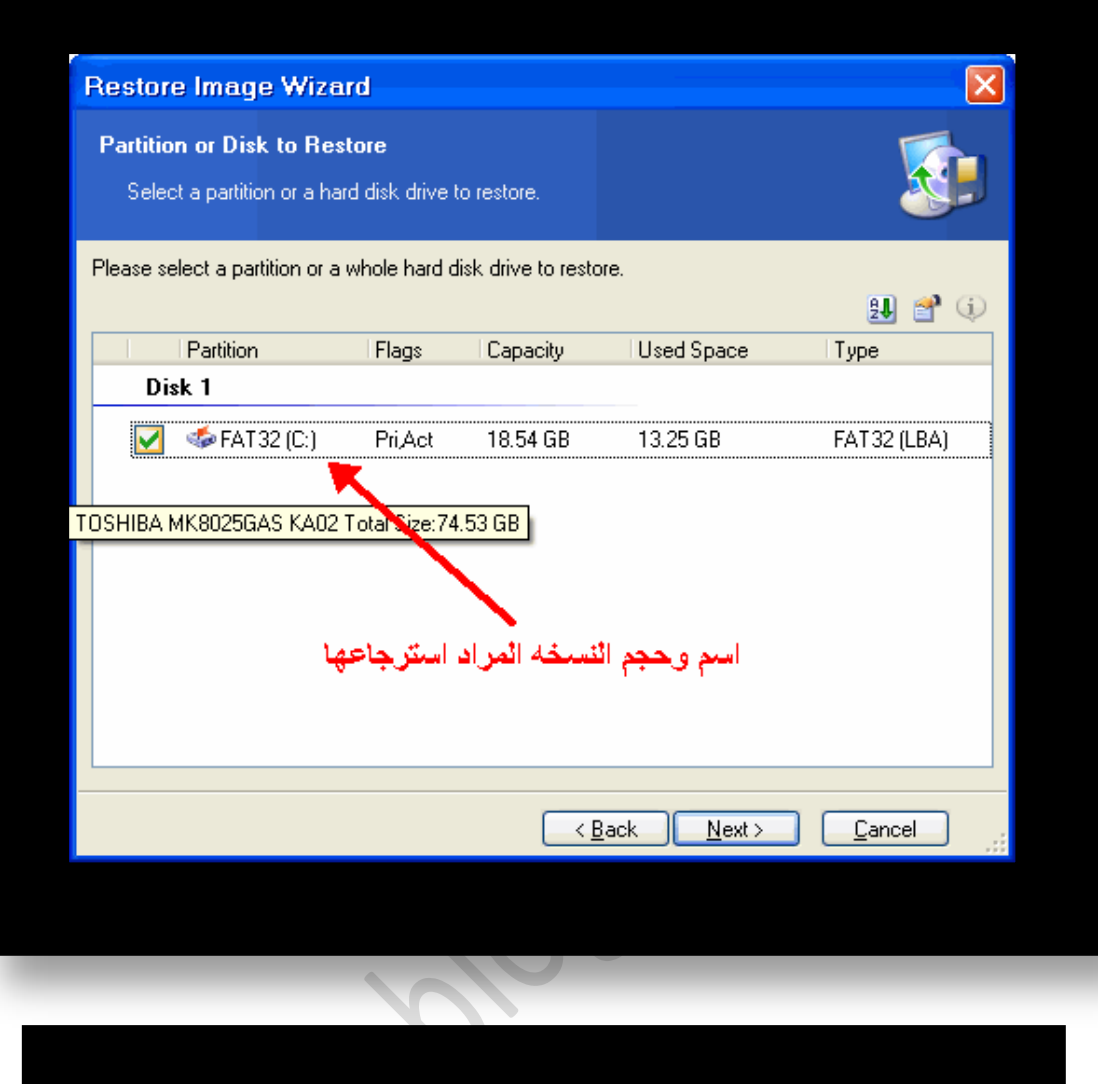

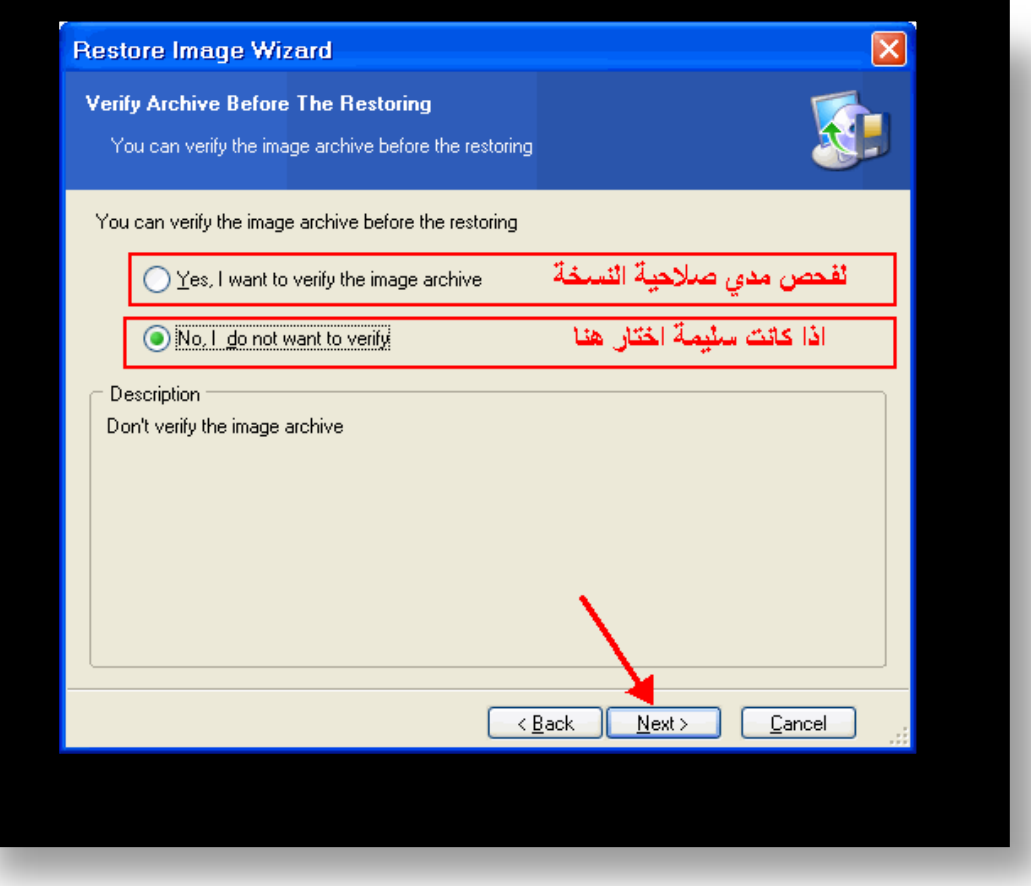

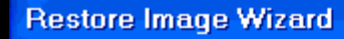

#### **Restored Partition Location**

Select a target partition or unallocated space for the restore.

Please select a target partition or unallocated space to restore the partition image. The partitions already restored are checked off and disabled. The locations without enough space for restoring an image also are disabled.

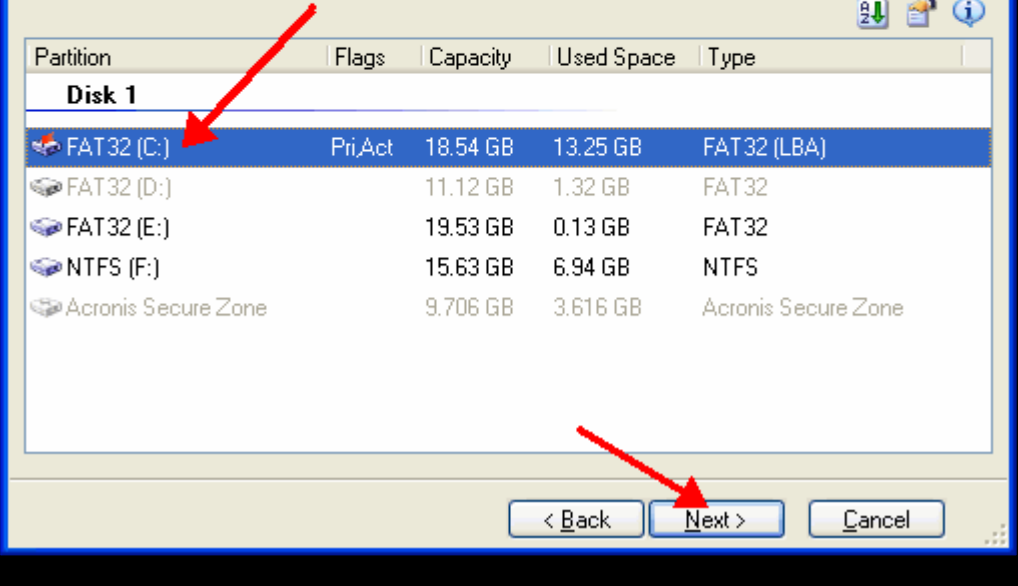

**حٌ ّْتظر دتً يقىً اىبرّاٍج باسترجاع اىْظاً**

**ٍالدظاث هاٍت قبو اىْسخ**

 $\overline{\mathsf{x}}$ 

- **.1 تذذيج ىىيْذوز**
- **.2 افذض جهازك فذظا ماٍال و اىتأمذ ٍِ خيىة ٍِ اىفيروساث**
	- **.3 دذث اىبراٍج اىخاطت باىذَايت**

**4. قم بتنصيب كل البرامج التي تعمل عليها باستمرار** 

<mark>لتحميل البرنـامج كا<u>مل</u> بالكراك</mark>

**http://day-days.blogspot.com**